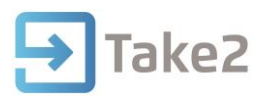

## Tip Sheet No.34

## **Generating a Result of Study (RoS) Notice**

The RoS notice lists a student's course enrolments for courses in the Course Register and shows an outcome based of the course completion code which is used by StudyLink when determining Student Allowance eligibility. Where possible an overall outcome is determined based on the proportion of "Passed" and "Not Passed" EFTS.

StudyLink have asked us to make the following statement: "In early October 2006 StudyLink commenced an automated Data Match with the Ministry of Education's SDR to determine whether a student has passed over half of his or her course. The above notice is not a replacement for that match. Where exceptions occur, the above notice is acceptable as support for StudyLink's Statement of Satisfactory Progress form. StudyLink will still seek to validate the information through the SDR."

## **Generating the Results of Study**

- 1. Click on the Student Management button.
- 2. Click on the Outcomes button.
- 3. Click on the Result Notice button.

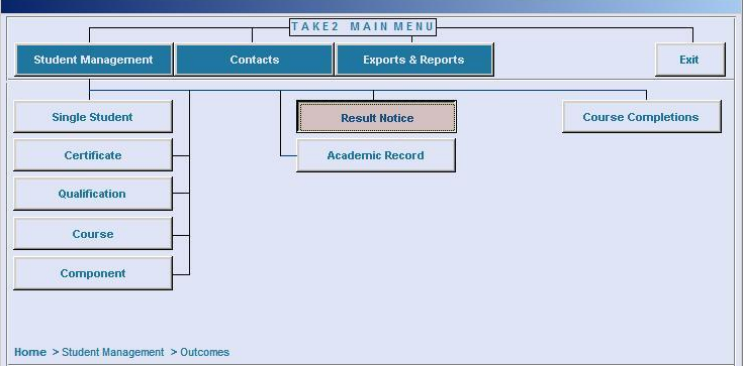

- 4. Set the applicable filters.
- 5. Click on the Filter button.
- 6. Select the students with which to print the RoS for.

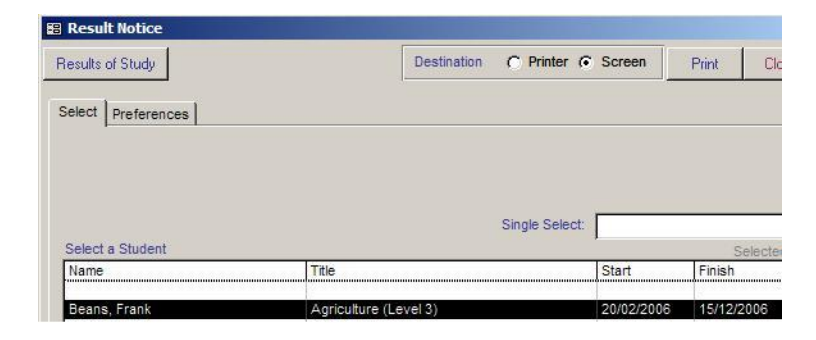

7. Click on the Results of Study button.

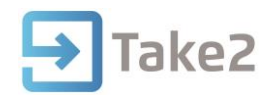

A dialogue box will display reminding you that all course completion outcomes are up to date and final codes have been assigned to all course enrolments.

- 8. Click on the OK button.
- 9. A dialogue box will appear asking if any of the students for which a RoS notice is being generated has had a study break.
- 10. Click on Yes or No as applicable.
- 11. If any of your students have had a study break, you will be required to specify the dates of the break. A default date can be specified for all students.

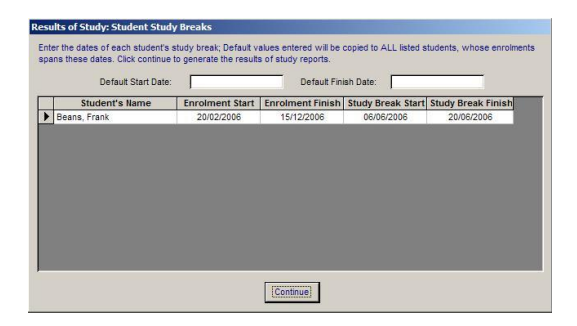

- 12. Click on Continue button to proceed.
- 13. The Results of Study Notice will be generated.

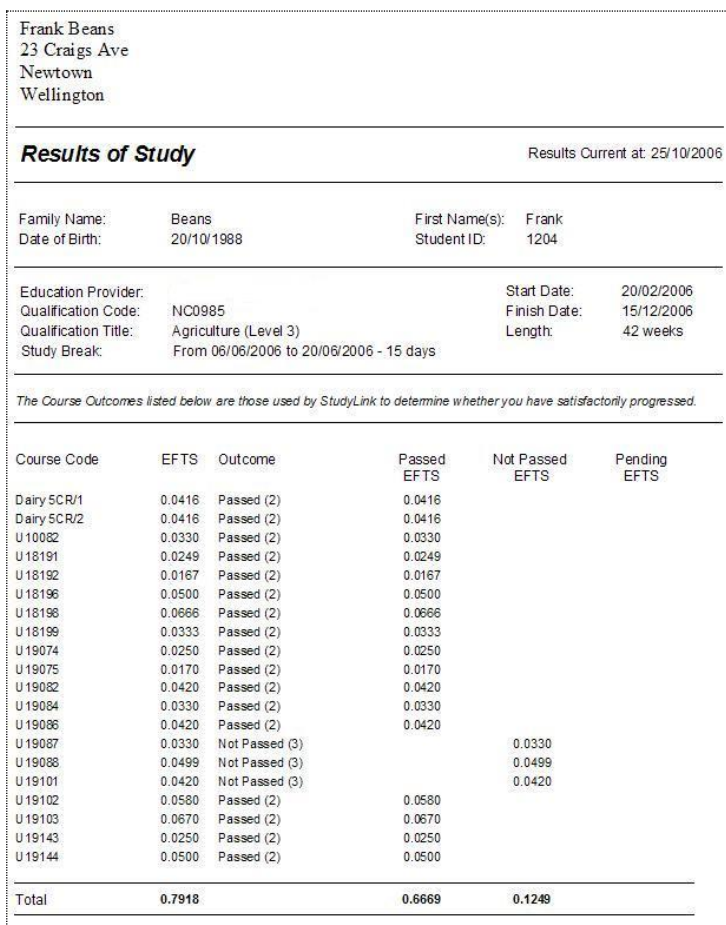